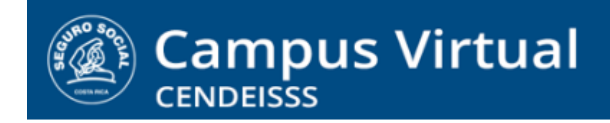

**campusvirtual.ccss.sa.cr** spllmsc@ccss.sa.cr

# **MANUAL DE USO ESTUDIANTE**

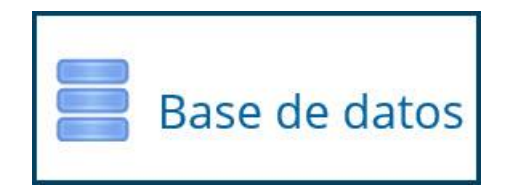

Las bases de datos, al igual que las tareas y los foros, son actividades en las cuales el participante sube sus aportes, ya sea en forma de documento adjunto o texto en línea.

Una de sus características principales de las bases de datos es que los aportes son visibles para los integrantes del curso, es decir, todos los otros participantes y, por supuesto, el tutor.

#### **1. Ingrese a la actividad dando clic sobre el nombre de la misma.**

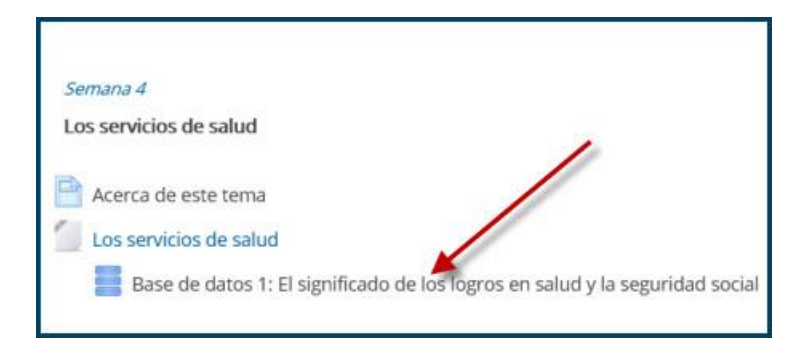

**2.** Al ingresar se muestran las instrucciones de la actividad y las pestañas que permiten revisar los aportes de los compañeros e introducir el propio. Sin embargo, tome en cuenta que, por lo general, los aportes de los otros participantes no serán visibles hasta que usted haya subido el suyo. **Para hacerlo de clic en Agregar entrada.**

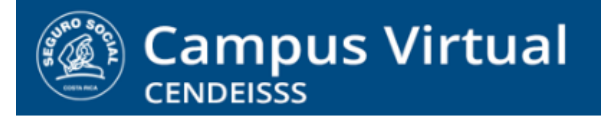

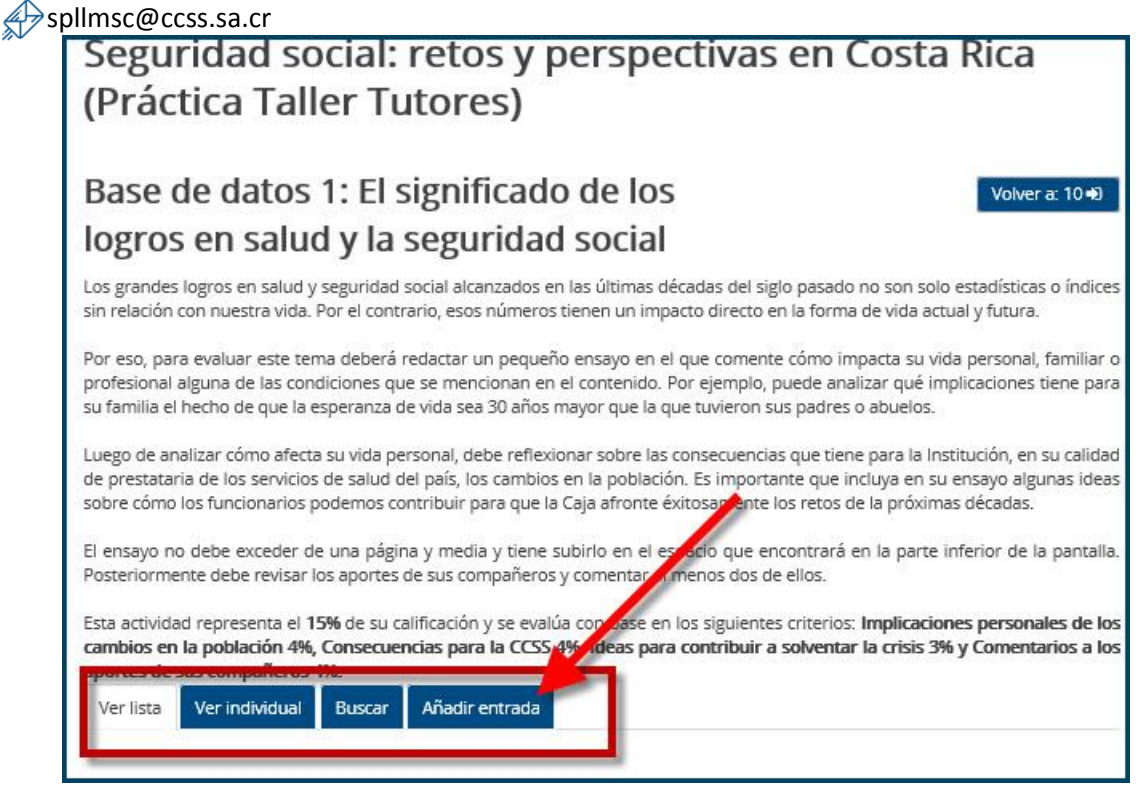

**3. En las bases de datos se puede configurar para que el aporte del participante vaya en un archivo adjunto o en un campo de texto. Veamos primero cómo participar en un campo de texto.** En este caso, al dar clic en Añadir entrada el sistema muestra una pantalla con un espacio para escribir, luego de completarlo le da clic en Guardar y ver.

#### $(G)$  BY-NC-ND

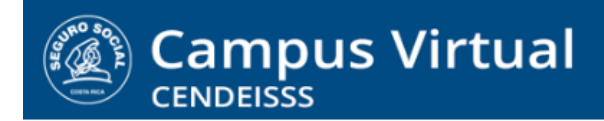

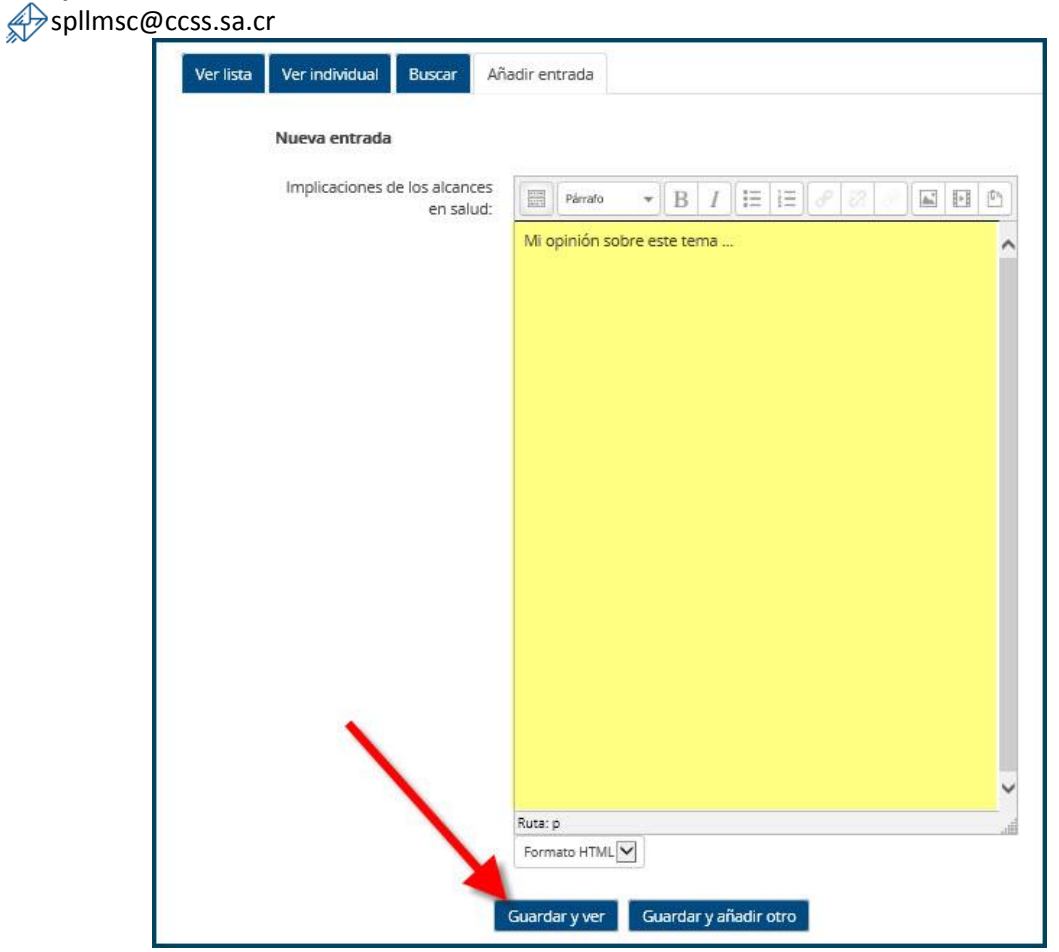

**4. Al guardar, el sistema le regresa a la pantalla inicial de la base de datos y debajo de las instrucciones aparece su aporte.** 

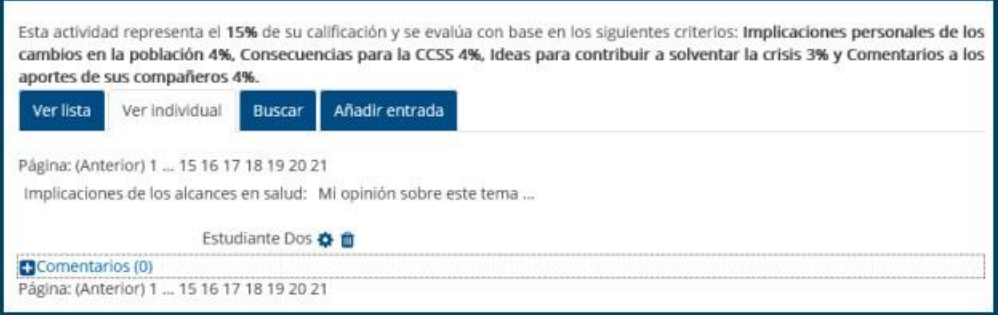

spllmsc@ccss.sa.cr

**5. Cuando el aporte es un archivo adjunto, la pantalla que aparece es la que se presenta a continuación. En ese caso debe dar clic en la flecha azul que se encuentra en el campo Archivos.**

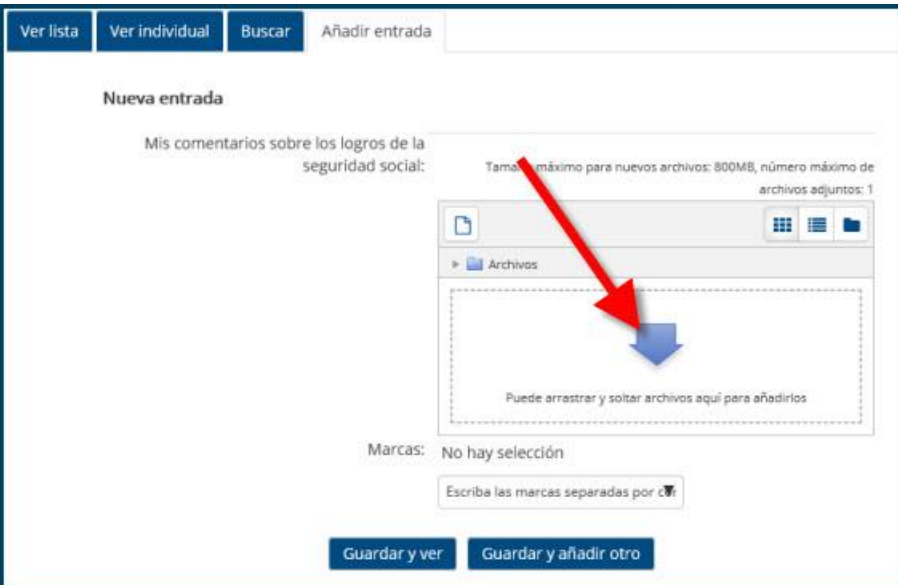

**6. El paso anterior hace que se abra la opción para buscar el archivo indicado en su equipo. En la ventana que se despliega, haga clic en Examinar.**

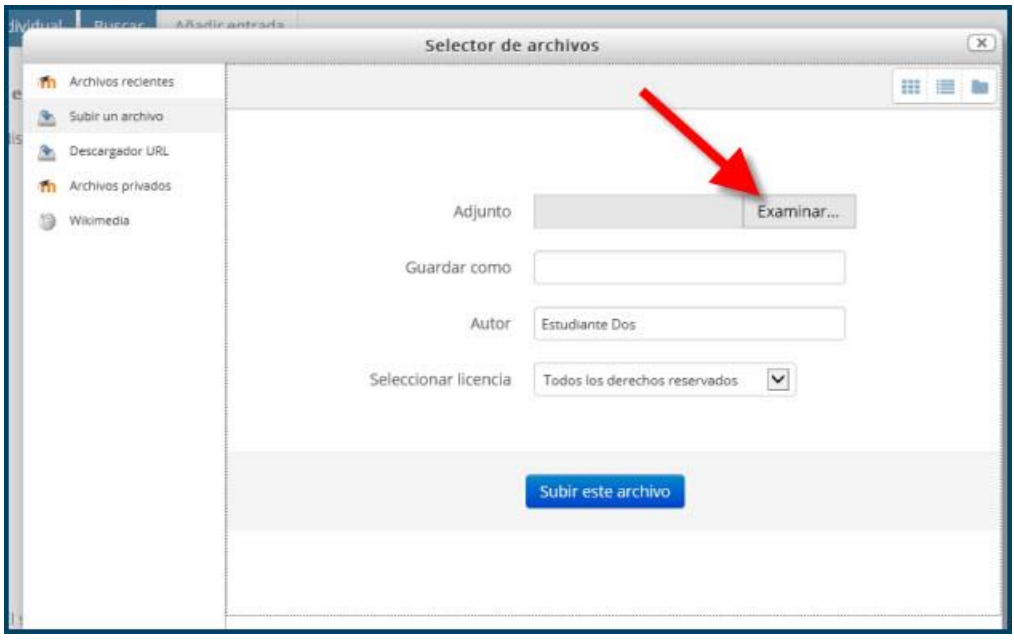

Campus Virtual 2018 por Campus Virtual. CCSS se distribuye bajo una Licencia Creative Commons Atribución-NoComercial-SinDerivadas 4.0 Internacional.

spllmsc@ccss.sa.cr

**7. Al abrirse los accesos a los archivos que se encuentran en su equipo, selecciona el adecuado** 

**y da doble clic en Abrir para cargarlo a la plataforma.**

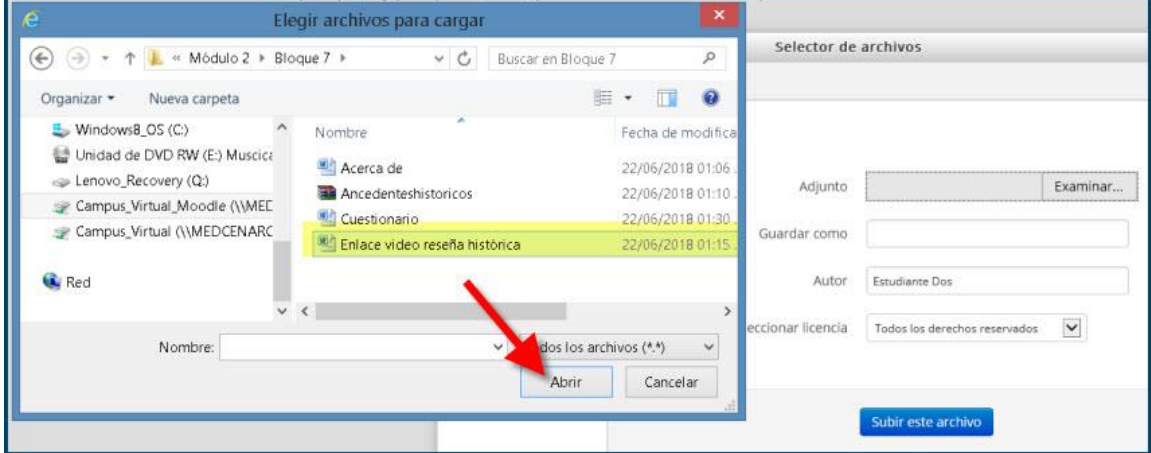

**8. Luego de cargar el archivo, hay que dar clic en Subir este archivo**

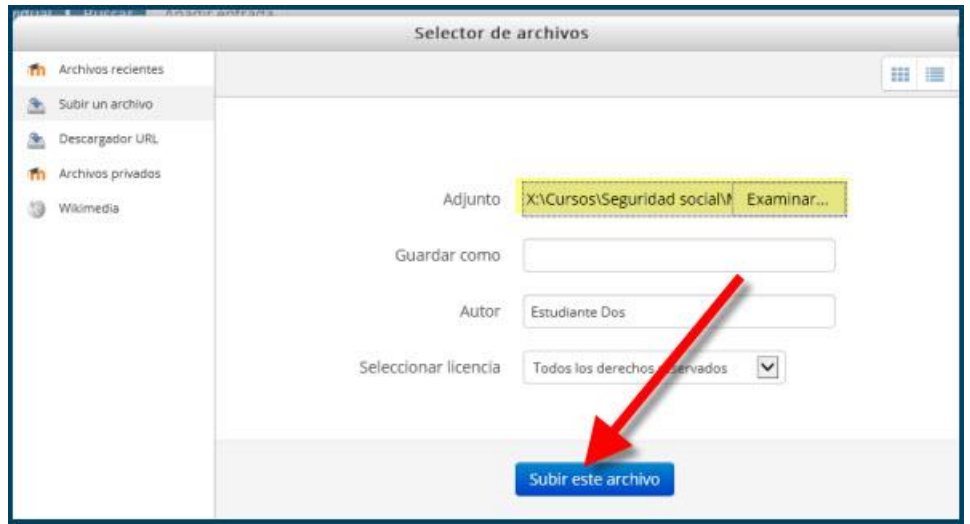

**9. Observe que ya se muestra el archivo que se quiere subir pero todavía falta completar el procedimiento, que consiste en dar clic en Guardar y ver**

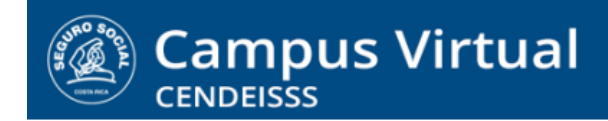

# spllmsc@ccss.sa.cr

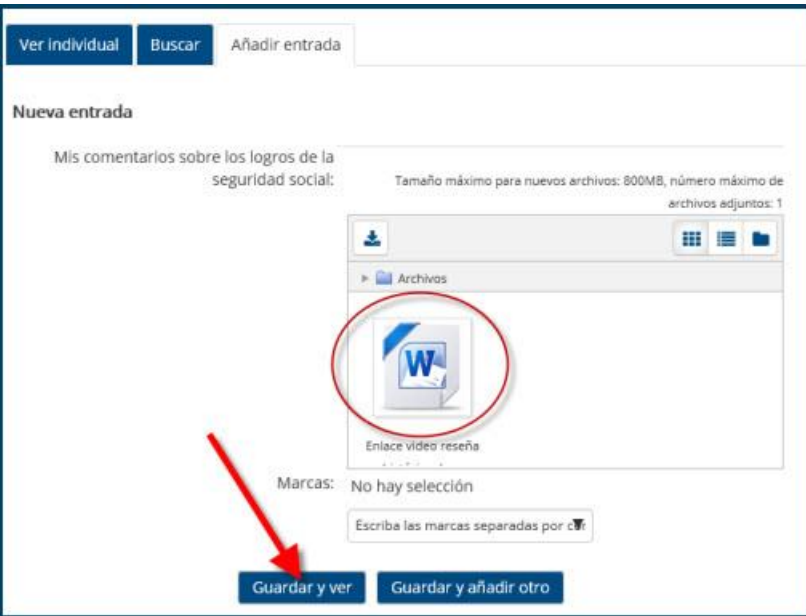

**10. En la pantalla inicial de la base de datos se muestra, igual que en el caso del campo de texto, su aporte, en este caso como archivo adjunto.**

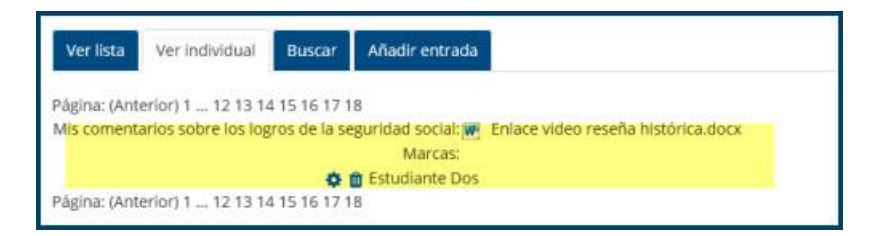

**11. Para revisar los aportes de sus compañeros hay dos opciones:**

**Ver lista,** que el cual aparecen hacia abajo todos los aportes

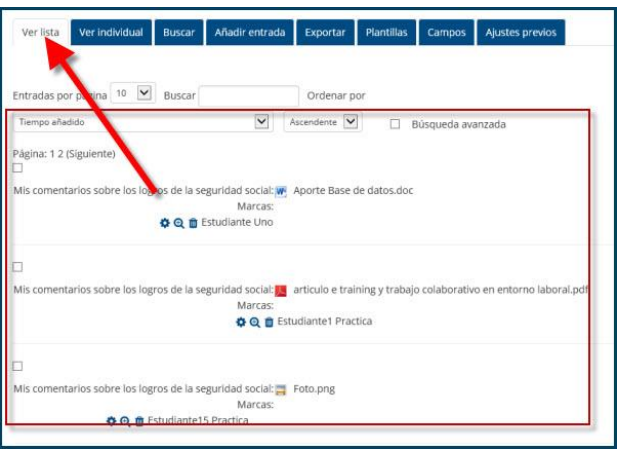

# $(Cc)$  BY-NC-ND

Campus Virtual 2018 por Campus Virtual. CCSS se distribuye bajo una Licencia Creative Commons Atribución-NoComercial-SinDerivadas 4.0 Internacional.

spllmsc@ccss.sa.cr

 **Ver individual,** que le muestra la cantidad de participaciones que hay y puede verlos uno a uno dando clic sobre el número de participación.

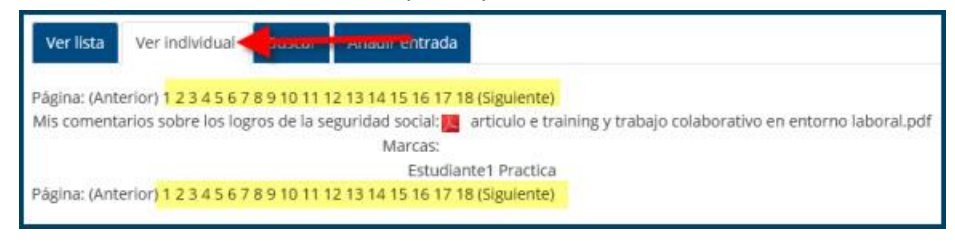

**12.** En la mayoría de las actividades que se presentan en bases de datos se pide que revisen los aportes de los compañeros y los comenten. **En estos casos, en la esquina inferior izquierda del aporte del compañero, ya sea un campo de texto o un archivo adjunto, encontrará la palabra COMENTARIOS, con un signo de más. Para habilitar el campo para escribir, debe dar clic sobre esa palabra.**

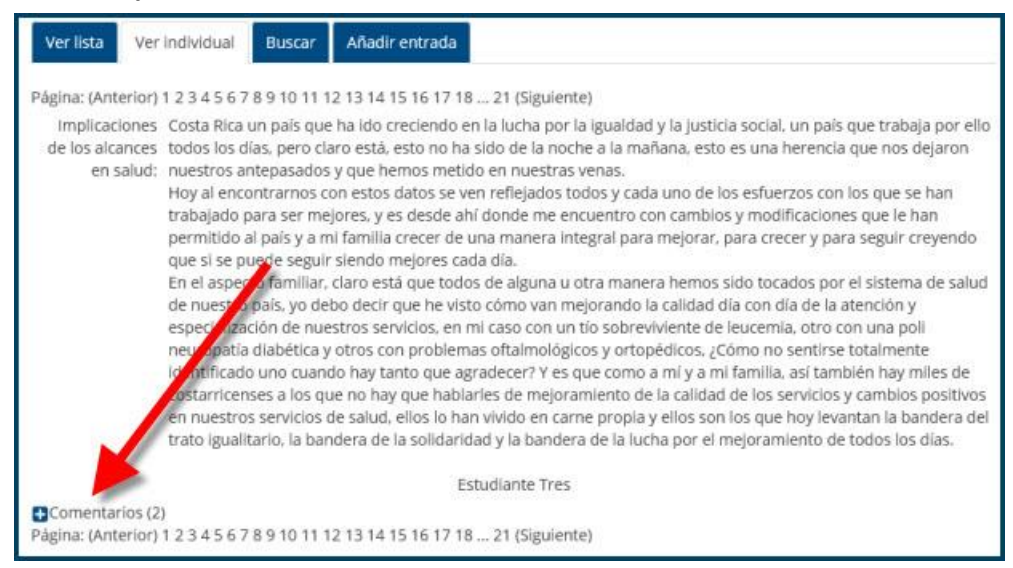

**13. Al abrir esa pantalla se muestran los comentarios anteriores, si los hay, y se crea el espacio para que introduzca el texto del suyo. Luego de hacerlo debe dar clic en Guardar comentario**

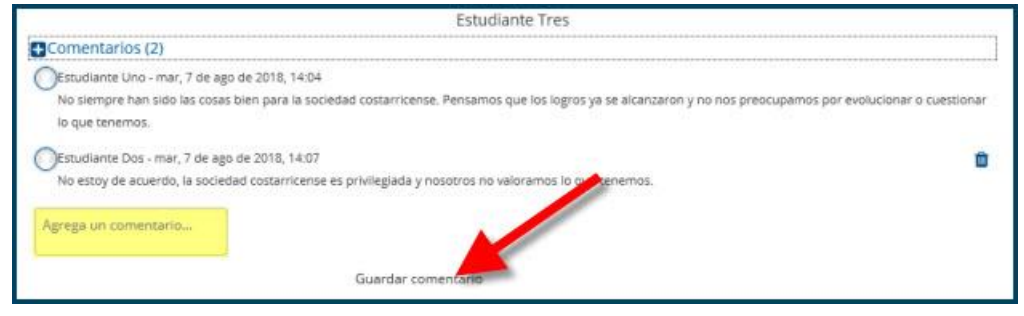

# $(G)$  BY-NC-ND

Campus Virtual 2018 por Campus Virtual. CCSS se distribuye bajo una Licencia Creative Commons Atribución-NoComercial-SinDerivadas 4.0 Internacional.

# spllmsc@ccss.sa.cr

**14. Para confirmar que el comentario se guardó correctamente, el sistema lo muestra** 

# **sombreado en amarillo**

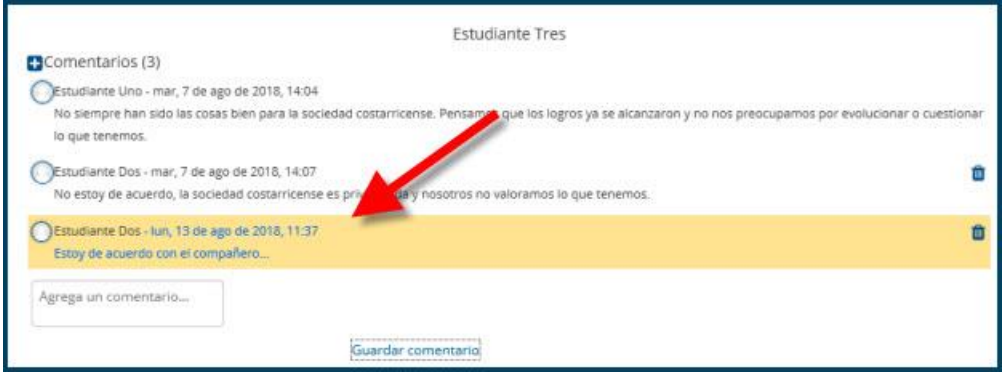